# Visualizing Designated Qualified Opportunity Zone Census Tracts

Designated Qualified Opportunity Zone (QOZ) Census Tracts can be viewed using the CDFI Fund's Community Information Mapping System [\(CIMS\)](https://www.cims.cdfifund.gov/preparation/?config=config_nmtc.xml).

To use CIMS, go to the bottom of the CDFI Fund's main webpage [\(www.cdfifund.gov\)](http://www.cdfifund.gov/) and click on "CIMS MAPPING TOOL" show in **Figure 1**. Click on "PUBLIC." Click on "NMTC." Users can also go directly to the following link: [https://www.cims.cdfifund.gov/preparation/?config=config\\_nmtc.xml.](https://www.cims.cdfifund.gov/preparation/?config=config_nmtc.xml)

*Figure 1. CIMS mapping tool icon*

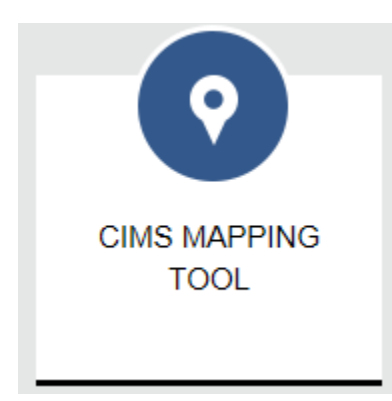

CIMS will show a map of the continental United States.

To begin, click on the "Layers" tab on the menu on the right hand side of the screen (**Figure 2**), select "Opportunity Zone Tract," and unselect "2011-2015 LIC Census Tract."

*Figure 2. CIMS view of layers*

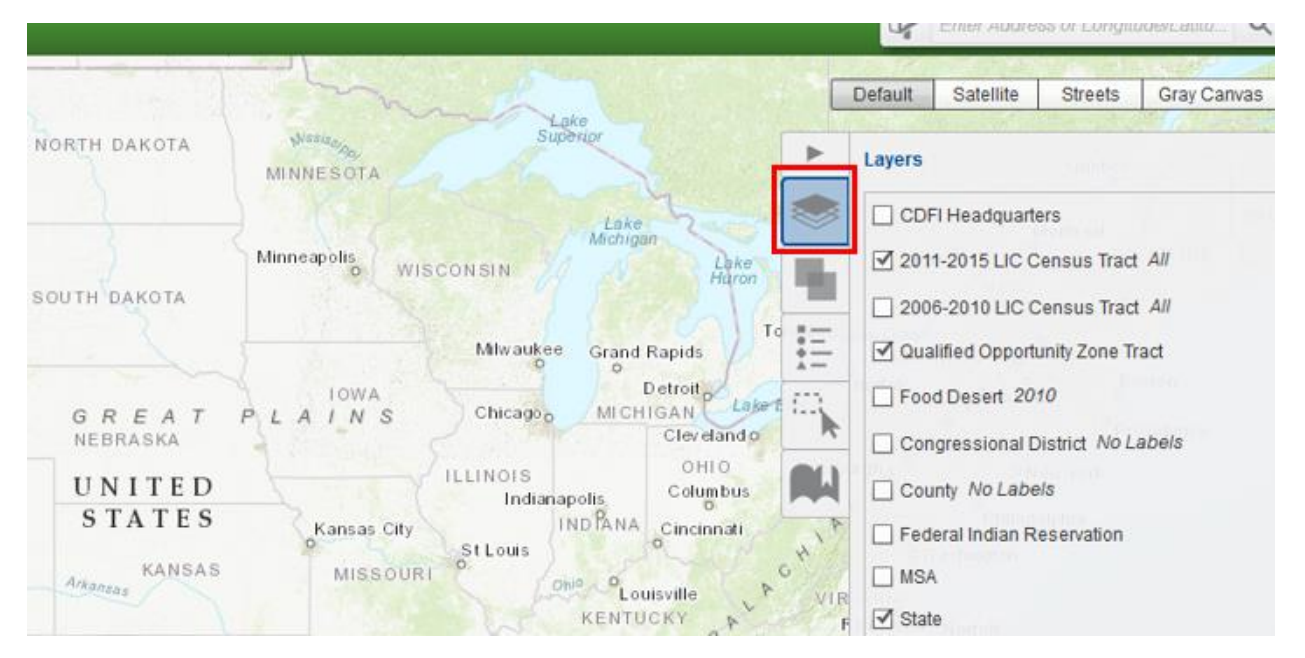

Zoom in to a specific area on the map. Designated QOZs will appear in blue.

"2011-2015 LIC Census Tract" refers to a Low-Income Community (LIC) under the New Markets Tax Credit (NMTC) program. Although there is overlap between LIC Tracts and Opportunity Zone Tracts, NMTC is a separate and distinct program. If the LIC option is left selected, LIC Tracts will appear in green and QOZs in dark green or light blue if the LIC layer is selected as shown in **Figure 3**.

*Figure 3. Side-by-side view of New Markets Tax Credit and Opportunity Zone census tracts*

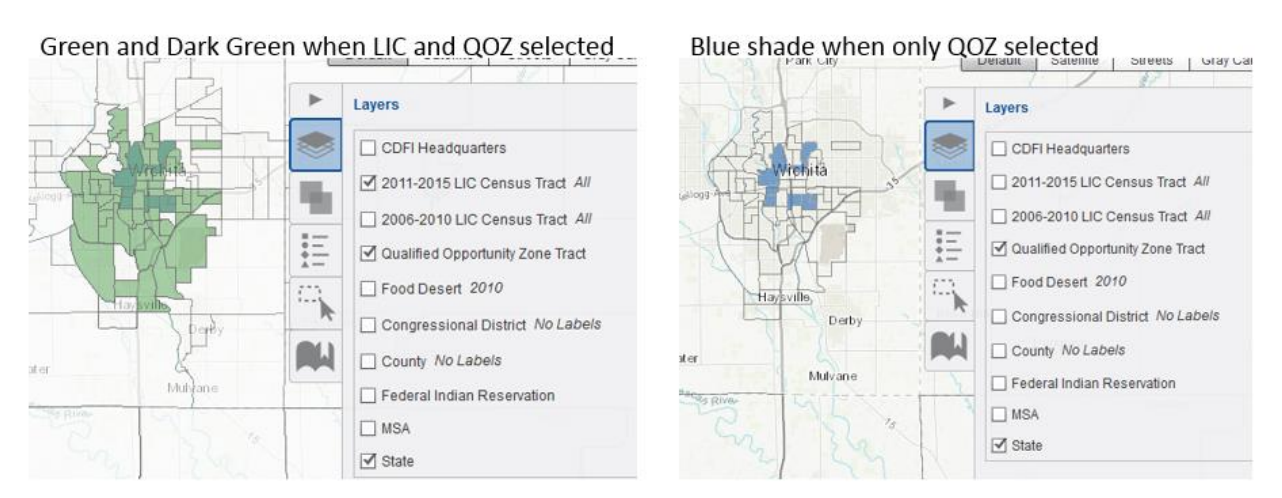

#### **Using the Search Bar**

The QOZ status of a specific address or census tract also can be determined by using the search bar in the top right corner as shown in **Figure 4**.

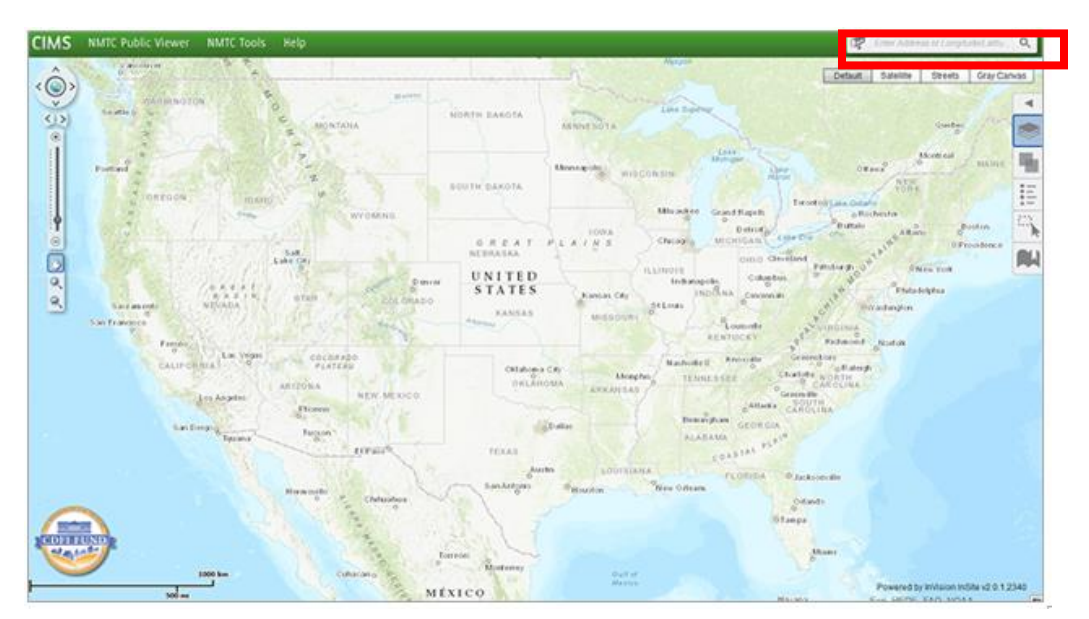

*Figure 4. Using the search bar to find a location in CIMS*

#### **Searching by an Address**

The example below shows how to find an address by typing it in the search bar. The headquarters address of the CDFI Fund is used for illustrative purposes: "1801 L ST NW, DC"

Once the address is found in CIMS, it will be listed below the search box. Click the number "1" by the address as shown below in the red box. Make sure the mailbox icon is displayed when conducting searches as shown in **Figure 5**.

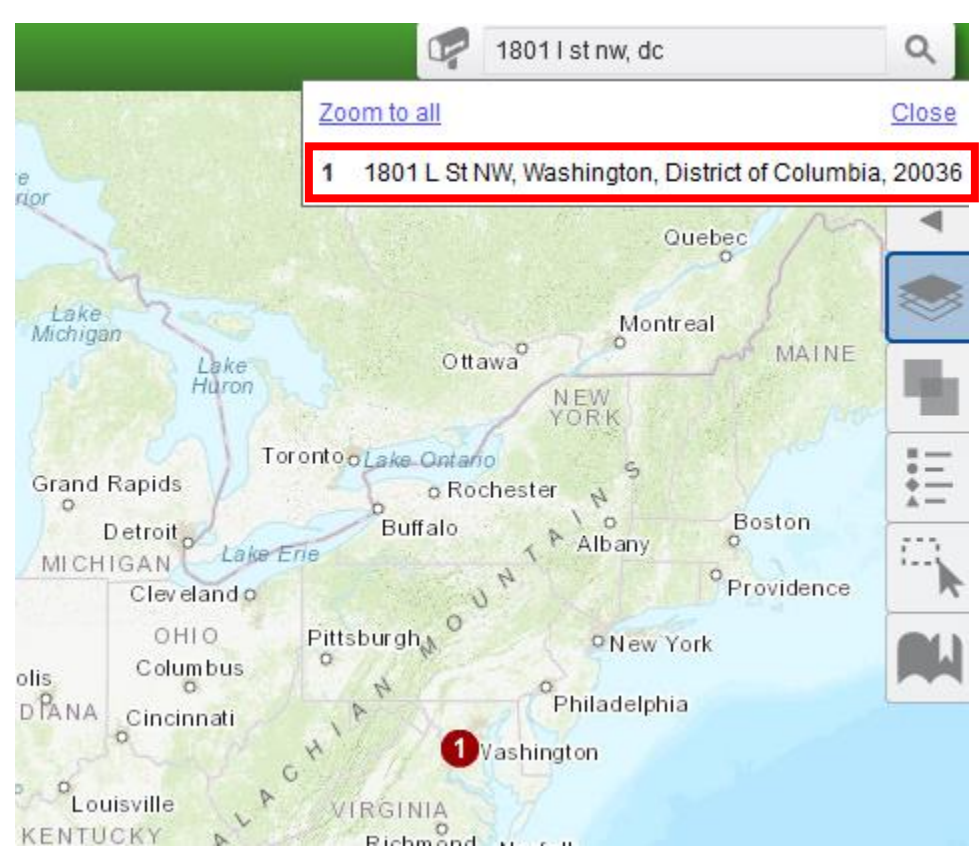

*Figure 5. Searching an address in CIMS*

### Click "ZOOM TO" as shown in **Figure 6**.

*Figure 6. Clicking "Zoom To" will zoom to address*

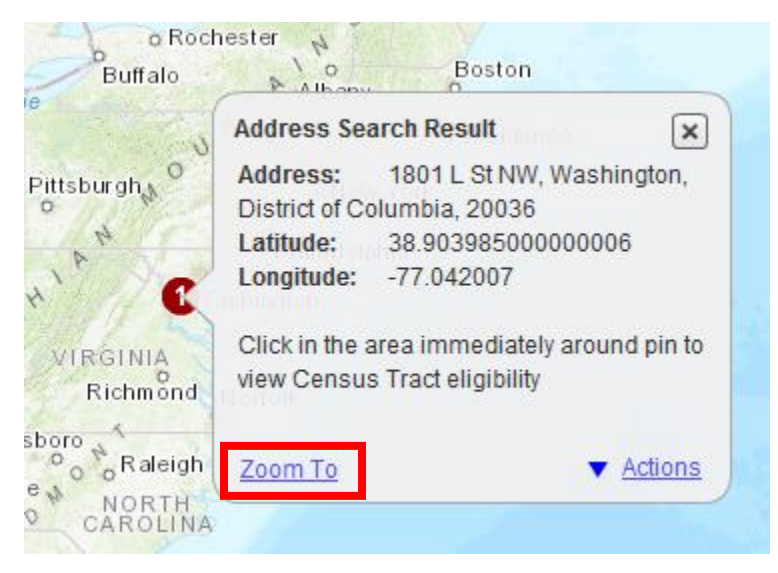

Zooming in to the results show that this address is not in a blue-shaded census tract and therefore is not part of a designated QOZ. A screenshot showing address outside QOZ is presented in **Figure 7**.

*Figure 7. Screenshot showing address outside QOZ*

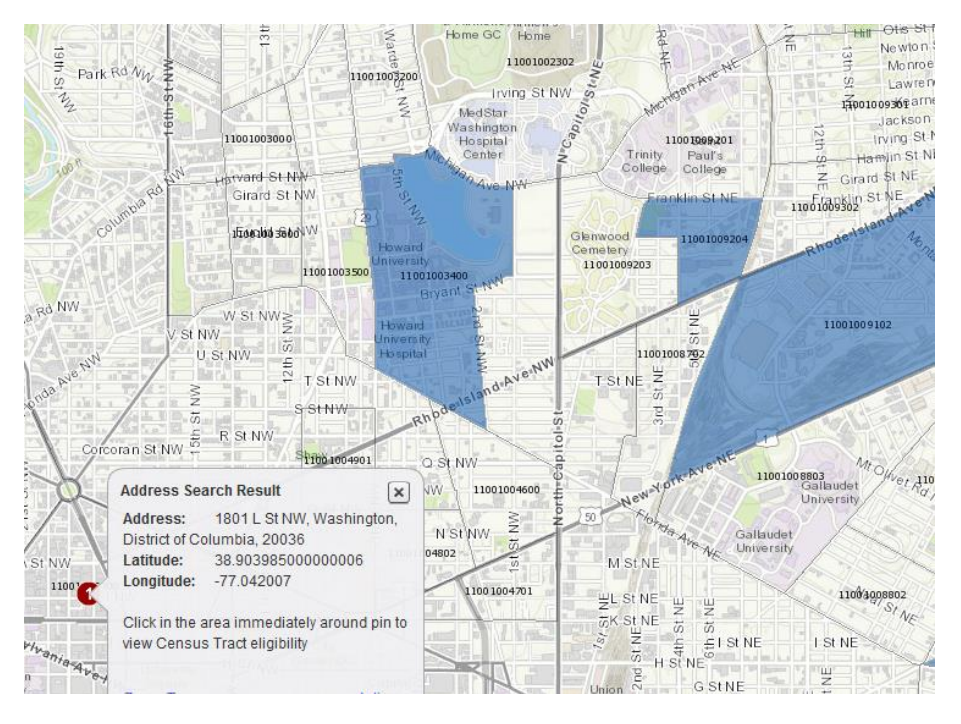

Screenshot showing address within QOZ is presented in **Figure 8**.

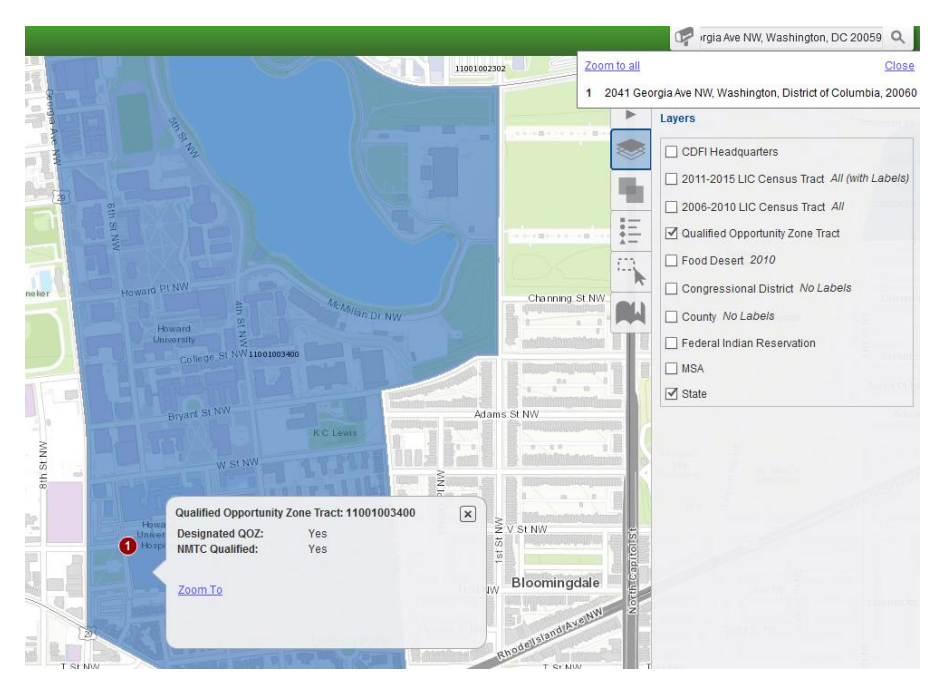

*Figure 8. Screenshot showing address within QOZ*

When zooming in on the results of an address search, a flag displays showing the selected address, along with the latitudinal and longitudinal coordinates of the address. Clicking on or around the selected address will display a flag showing the tract number, QOZ status, and NMTC status. Underlying demographic data can be displayed by selecting the LIC layer and clicking on a census tract again.

#### Selecting a Census Tract

To select and zoom in to a specific census tract, click on the mailbox on the left side of the search bar and select "2011-2015 LIC Census Tract." Enter an 11-digit census tract number. In the example below, census tract 11001009400 in the District of Columbia was entered in the search bar (**Figure 9**).

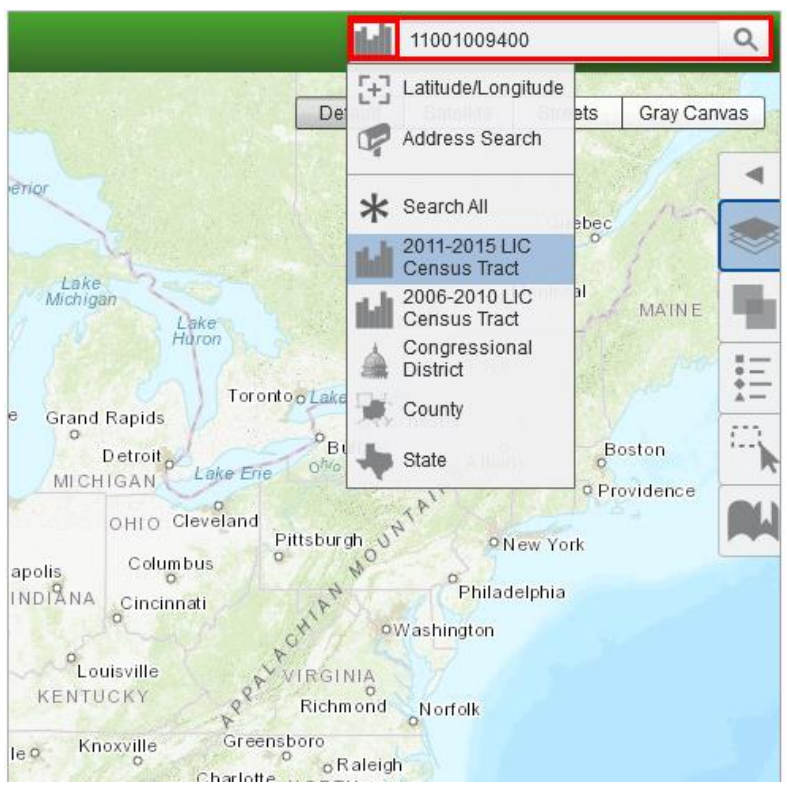

*Figure 9. Screenshot showing selection of a census tract number*

After clicking on the magnifying glass, one tract was found (**Figure 10**).

*Figure 10. Screenshot showing census tract was found*

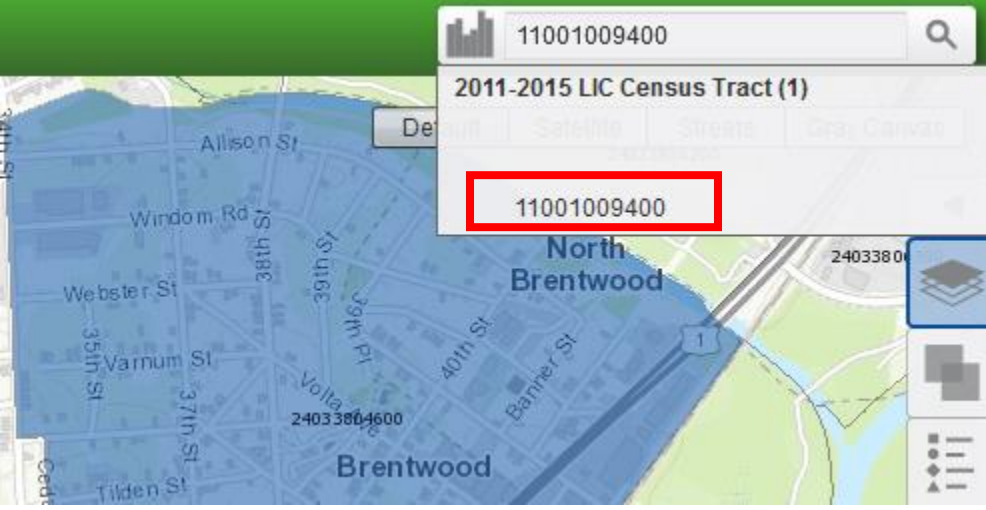

By clicking on the displayed tract number, the map will zoom in on the results of the 11-digit census tract ID, as shown in the figure below for sample tract 11001003400. Zooming in to the results show that this census tract is in a blue-shaded census tract and therefore is part of a designated QOZ (**Figure 11**).

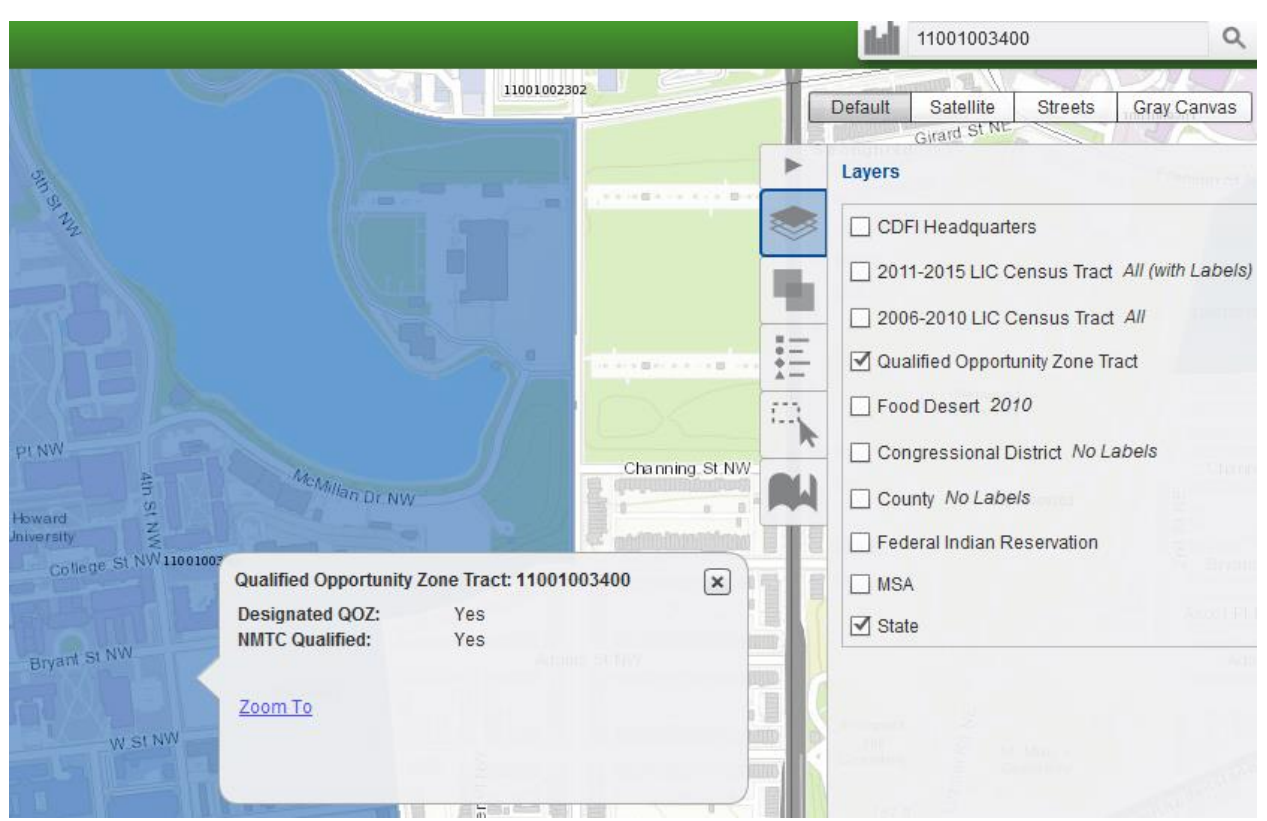

*Figure 11. Screenshot showing sample census tract is within QOZ*

When zooming in on the results of a census tract search, a flag displays showing the census tract number, QOZ and NMTC status, and underlying demographic data. Clicking on or around the selected tract will display a flag showing only the tract number, QOZ status, and NMTC status. Underlying demographic data can be displayed by selecting the LIC layer and clicking on a census tract again.

## Address in Between Census Tracts

When an address falls in the middle of two census tracts, use the U.S. Census Bureau geocoder to obtain the census tract and determine whether it is inside a QOZ. The Census Bureau website can also be used to geocode multiple addresses in bulk to determine whether they are in Opportunity Zones (**Figure 12**).

1) Go to the official U.S. Census Bureau geocoder to enter an address to obtain a census tract number at the following

link: [https://geocoding.geo.census.gov/geocoder/geographies/onelineaddress?form.](https://urldefense.proofpoint.com/v2/url?u=https-3A__geocoding.geo.census.gov_geocoder_geographies_onelineaddress-3Fform&d=DwMFAg&c=Tuerg-yNTgVjZ4qfQI_XUAo-m_1Vz9aewAZbk-XJGzU&r=GjB7x2deCkM7AU224L0RjRrDPn5bjx24dTMk0v0OG5g&m=5HYPX-ldn7M7EcMwoff6oNSAb1UeANhXw7c6E_E9RYQ&s=e9SbMe_5P7tzYyYrrLkA9-zA2Mhe2Fphp1Qnouvp7tc&e=) 2) Enter one address or upload bulk addresses in batch in Comma Delimited Format in Excel.

3) Go to the section on "CENSUS TRACTS" at the bottom of the page (or use the CONTROL FIND function to find "Census Tract" on the Census webpage) and the 11-digit code under GEOID is the census tract number.

4) Compare this census tract number against the list of Designated Qualified Opportunity Zones (QOZs) posted on the CDFI Fund website/IRS bulletin.

5) In the example below the address "1801 L ST NW, DC" (CDFI Fund headquarters) has been entered and the result can be found under "CENSUS TRACT" GEOID=11001010700.

Check whether the census tract is in the official list of designated qualified opportunity zones here: [https://www.cdfifund.gov/Documents/Copy%20of%20Designated%20QOZs.6.14.18.xlsx.](https://www.cdfifund.gov/Documents/Copy%20of%20Designated%20QOZs.6.14.18.xlsx)

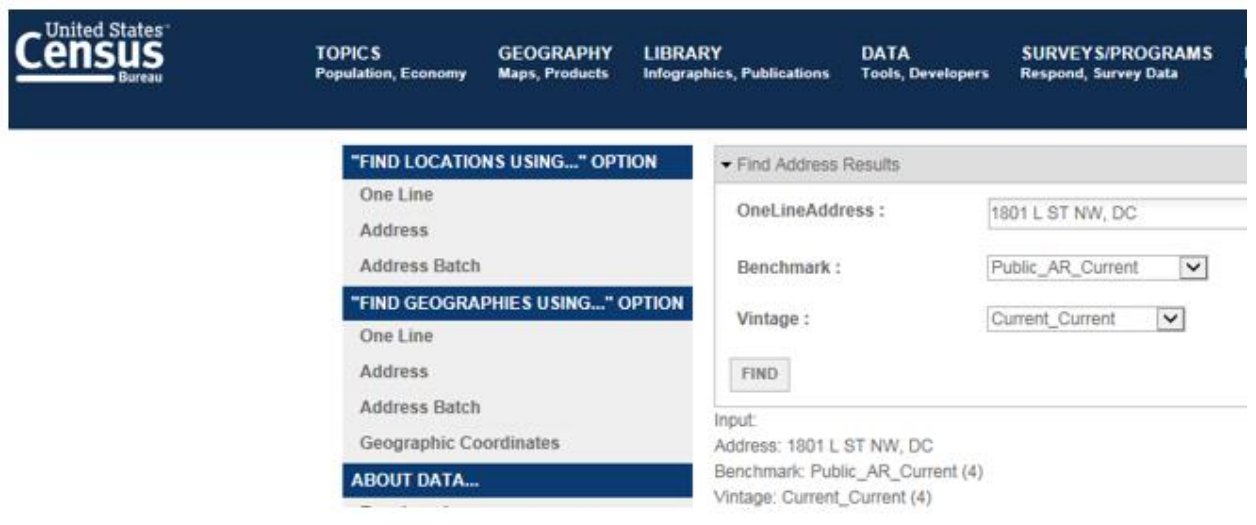

*Figure 12. Census Bureau website returns a census tract for an address*